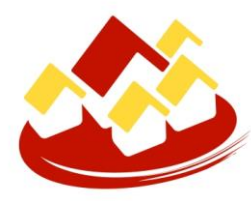

Union des Villes et Communes de Wallonie asbl

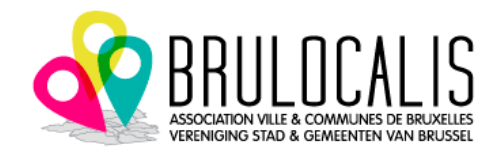

## **PROGRAMME FEDERAL DE COOPERATION INTERNATIONALE COMMUNALE 2017-2021**

GUIDE SYNTHETIQUE POUR L'UTILISATION DU RESEAU YAMMER

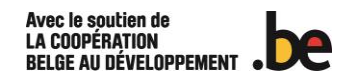

Yammer est un **réseau social privé** qui vous permet d'être en contact avec les personnes appropriées, de partager des informations au sein d'une équipe et d'organiser des projets. Seules les personnes habilitées peuvent y participer; aussi vos communications sur Yammer sont-elles sécurisées et visibles par ces seuls membres.

Les personnes habilitées à accéder à Yammer dans chaque commune (par défaut les deux coordinateurs) recevront un courriel les invitant à rejoindre ce groupe, l'inscription se faisant en indiquant simplement un identifiant et un mot de passe (à bien conserver!).

Le recours à Yammer a pour objectif principal **d'échanger**:

- o **des documents de gestion** du Programme, tout en gardant le suivi des échanges, et avec la sécurité de toujours identifier sur Yammer la dernière version des documents;
- o **de courts messages**, sous forme de conversations, comme sur les réseaux sociaux plus connus.

Tous les membres d'un groupe donné ont accès à tous les messages et fichiers postés. Pour échanger de façon plus confidentielle, les partenaires sont invités à continuer de recourir aux e-mails.

Pour des questions de bon fonctionnement et de sécurité, une procédure simple de "prise" et "remise" des documents pourrait être établie et sera dès lors présentée à l'ensemble des partenaires.

L'UVCW et l'AVCB-Brulocalis se tiennent à votre disposition pour toute question ou problème que vous rencontreriez en recourant à ce dispositif. Merci de contacter prioritairement Mme Clarisse Goffin, qui en est l'administratrice: [clarisse.goffin@uvcw.be](mailto:clarisse.goffin@uvcw.be) ou + 32 (0)81 24 06 86.

## *MERCI DE VOTRE COLLABORATION A TOUS!*

## *MODE D'EMPLOI*

- 1. Réception par e-mail de l'**invitation à rejoindre le réseau Yammer** Cliquez sur la case bleue (*Accepter* ou *Démarrer*)
	- a. Indiquez votre adresse e-mail, qui servira d'identifiant.
	- b. Renseignez un mot de passe *Attention, les Associations n'auront pas accès à ce mot de passe, et ne seront pas en mesure de vous le rappeler si vous l'oubliez…*

Quand vous souhaiterez ultérieurement vous connecter à Yammer, utilisez l'adresse: <https://www.yammer.com/coopérationinternationale/>

2. Si vous souhaitez **modifier la langue** du site, cliquez, en bas à gauche, sur le petit "rouage" à côté de votre nom. Sélectionnez *Modifier les paramètres*. Dans le dernier onglet, *Préférences*, cliquez sur la langue pour la modifier.

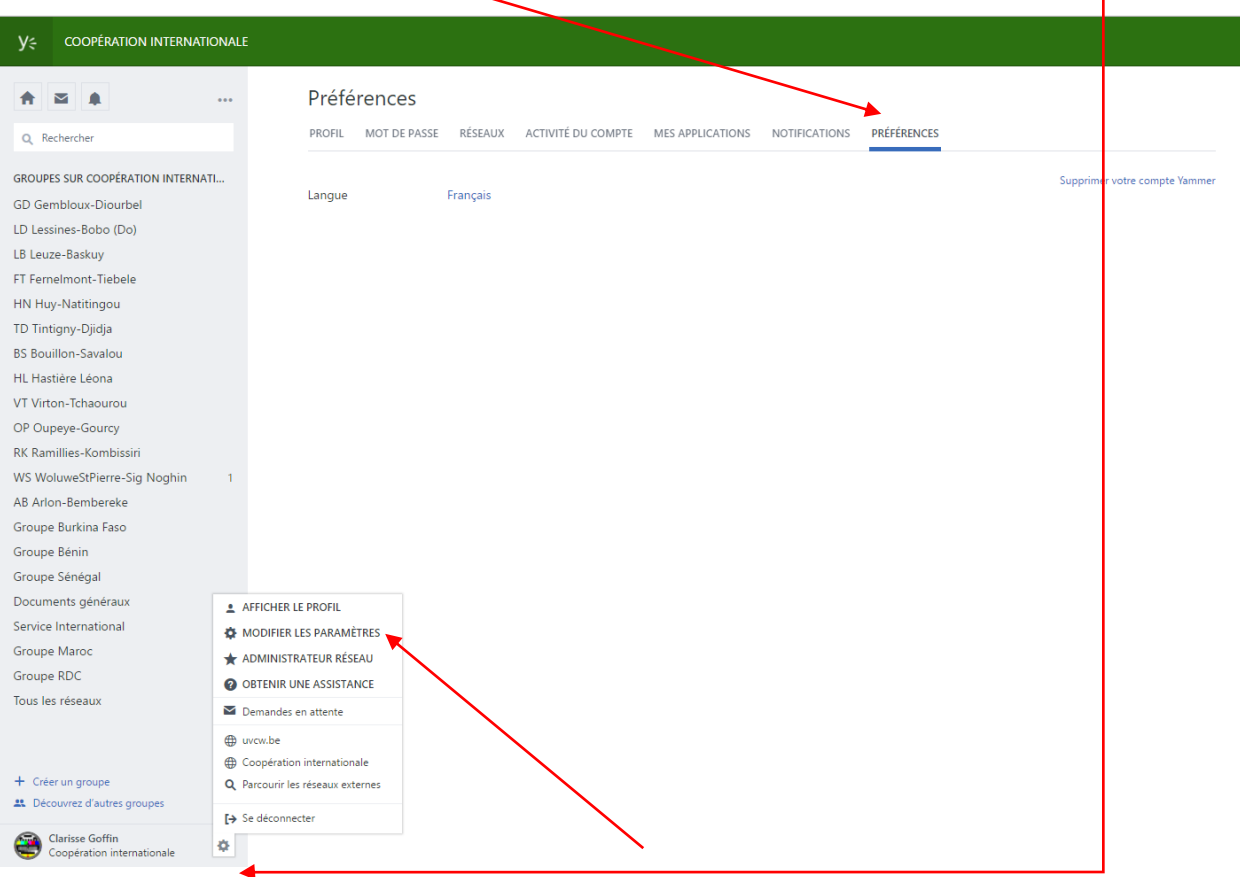

3. Choisissez un **groupe** dans la colonne de gauche (votre partenariat ou votre groupe pays).

Sélectionnez ensuite l'onglet *Conversations* pour poster un message, ou *Fichiers* pour poster ou télécharger un fichier.

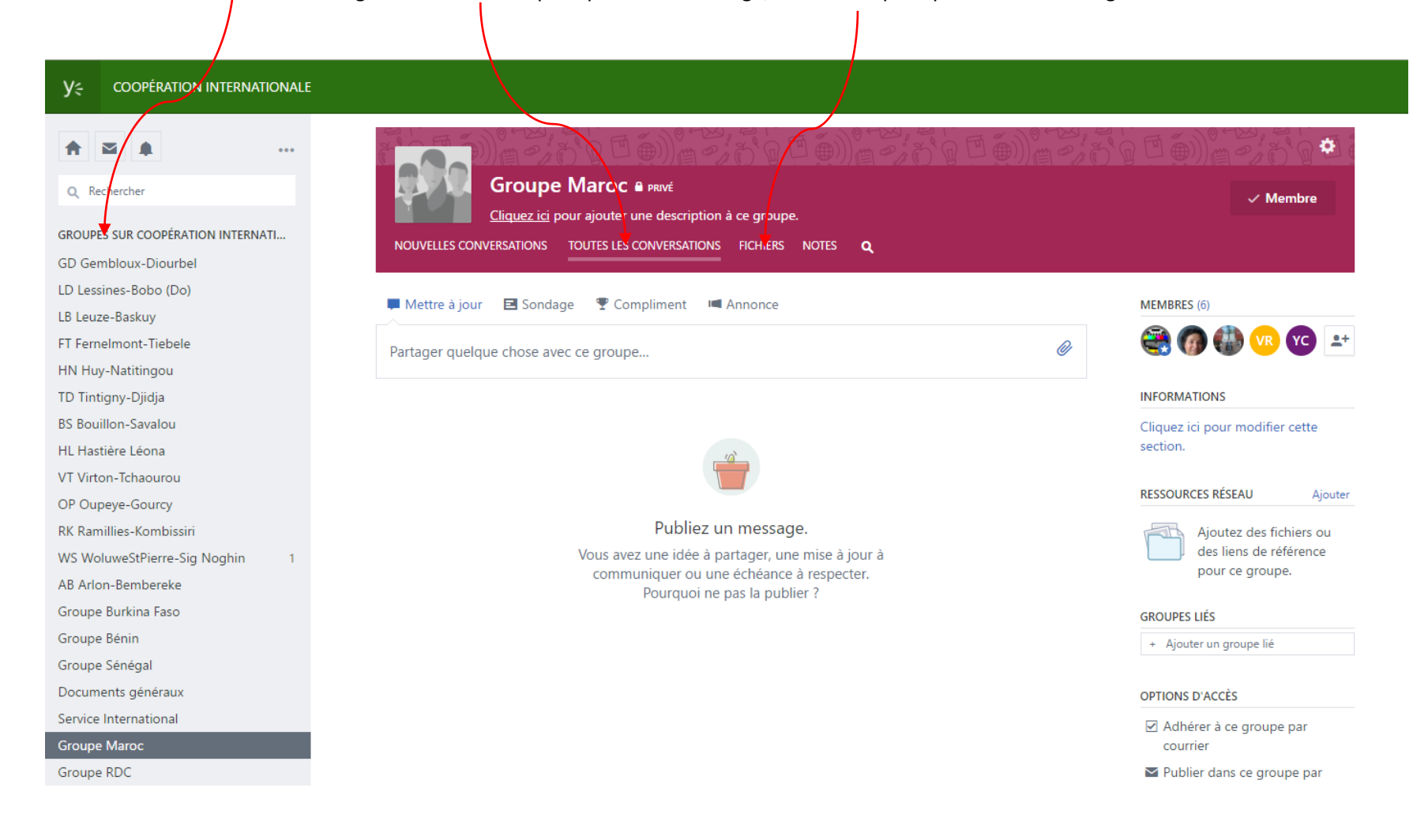

- 4. Une fois dans l'onglet *Fichiers*, deux actions sont possibles:
	- **Télécharger/"déposer" un fichier**, en cliquant sur le bouton *Charger*

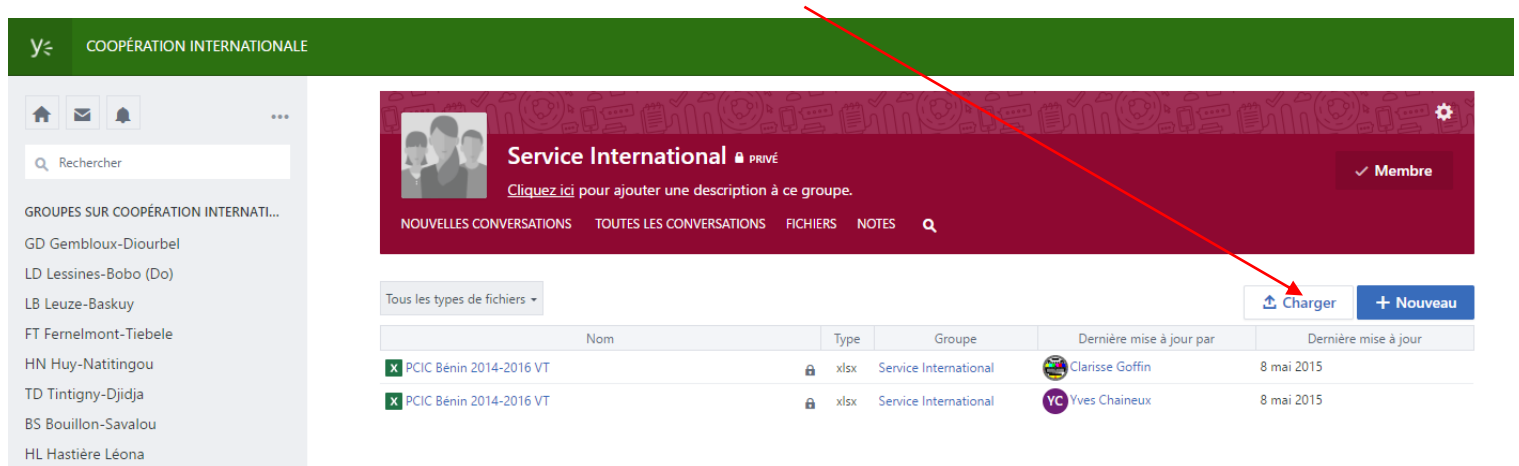

Cliquez ensuite sur *Choisir un fichier*, et le sélectionner dans votre ordinateur. Cliquez enfin sur le bouton *Télécharger*, une fois qu'il est devenu bleu.

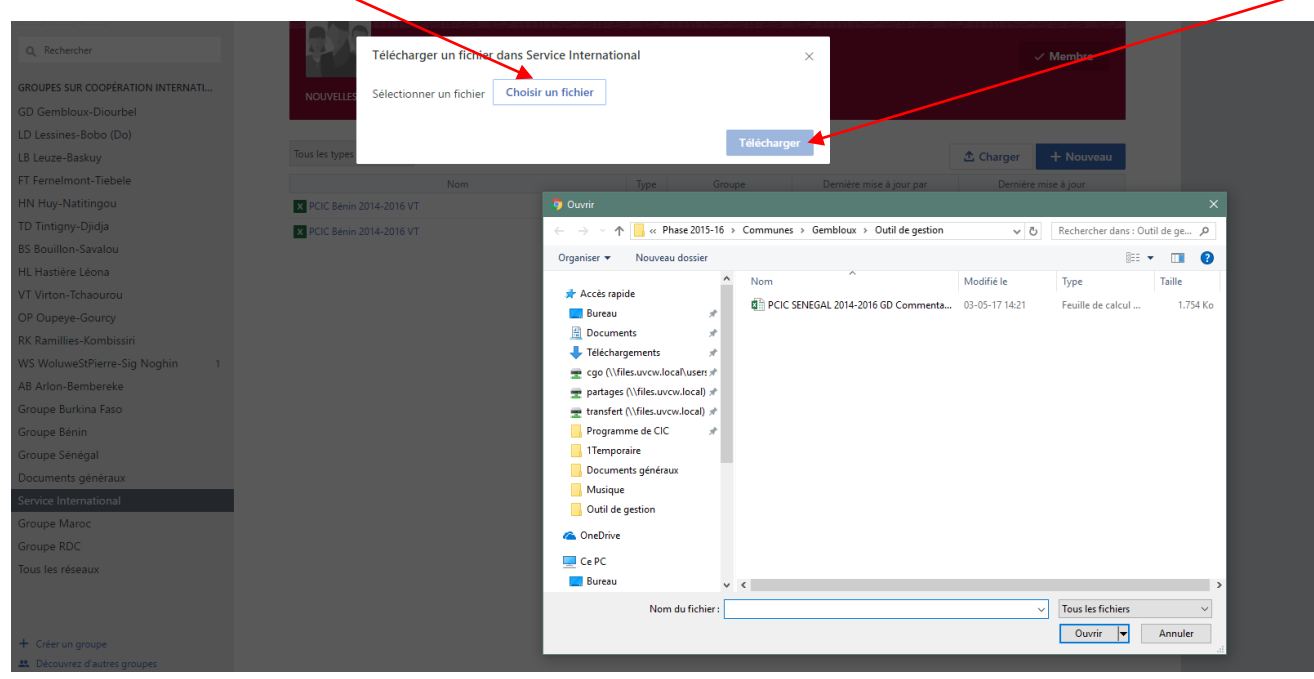

- **Télécharger/"prendre" un fichier** qui est déjà sur Yammer, en cliquant sur son intitulé dans la liste

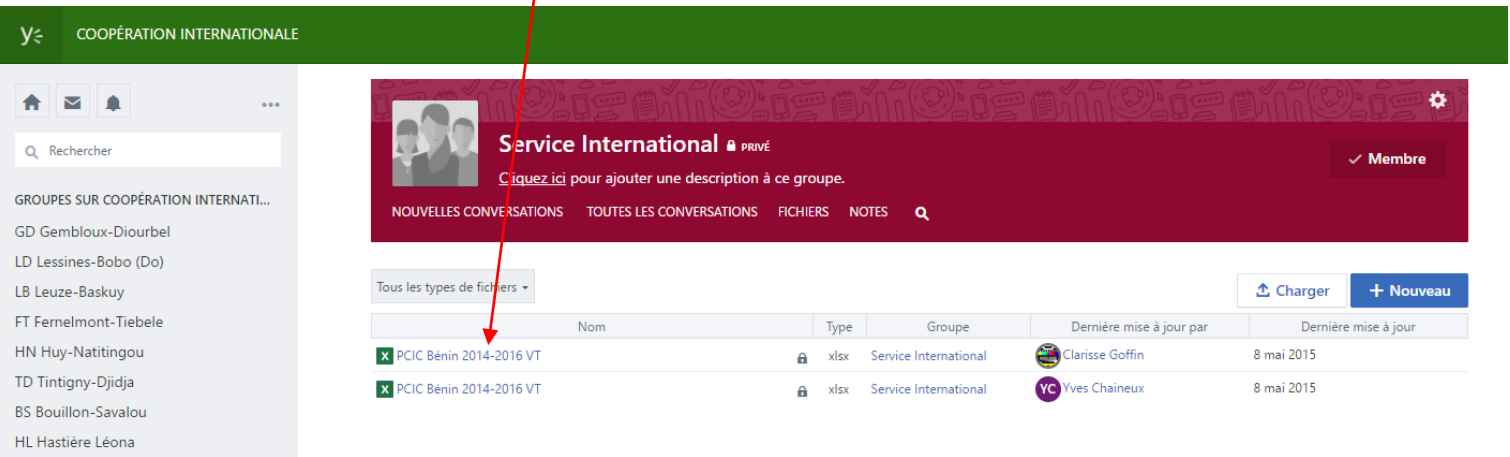

Si le fichier est lourd, il est possible qu'il soit indiqué qu'il est impossible de le charger. Cela ne vous empêche néanmoins pas d'y accéder: cliquez sur *Télécharger*, à droite de l'écran

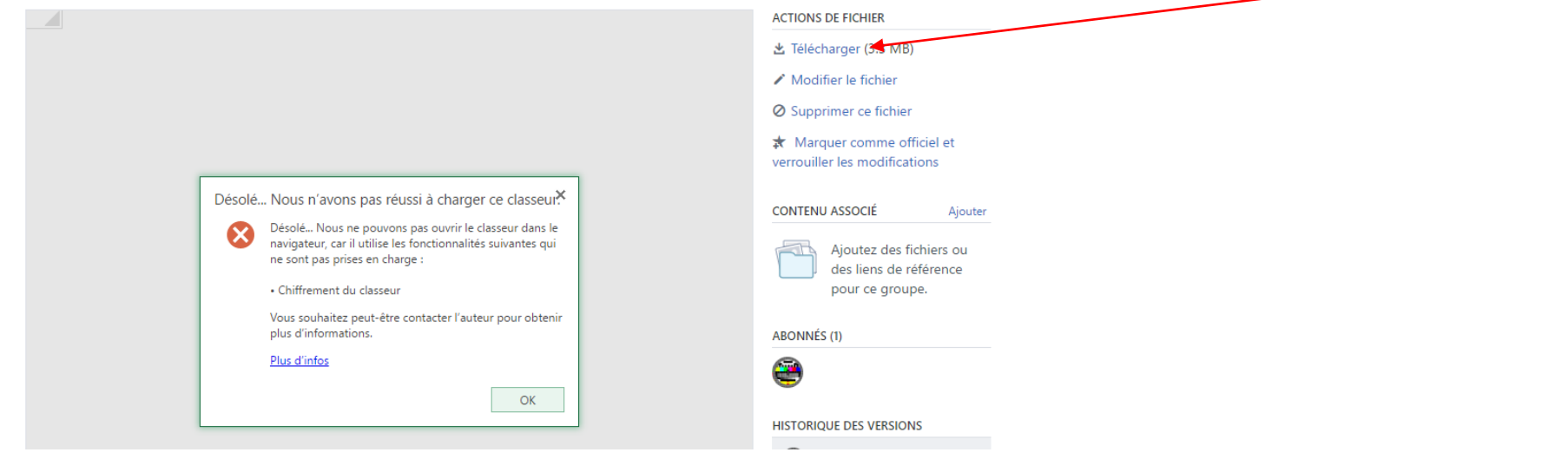

N'oubliez pas de sauver le document sur votre PC pour en conserver les modifications.

5. Pour **communiquer avec votre partenaire/avec les Associations**, utilisez l'onglet *Conversations*, dans lequel vous pouvez **poster des messages**, qui seront visibles par l'ensemble du groupe, et/ou y répondre.

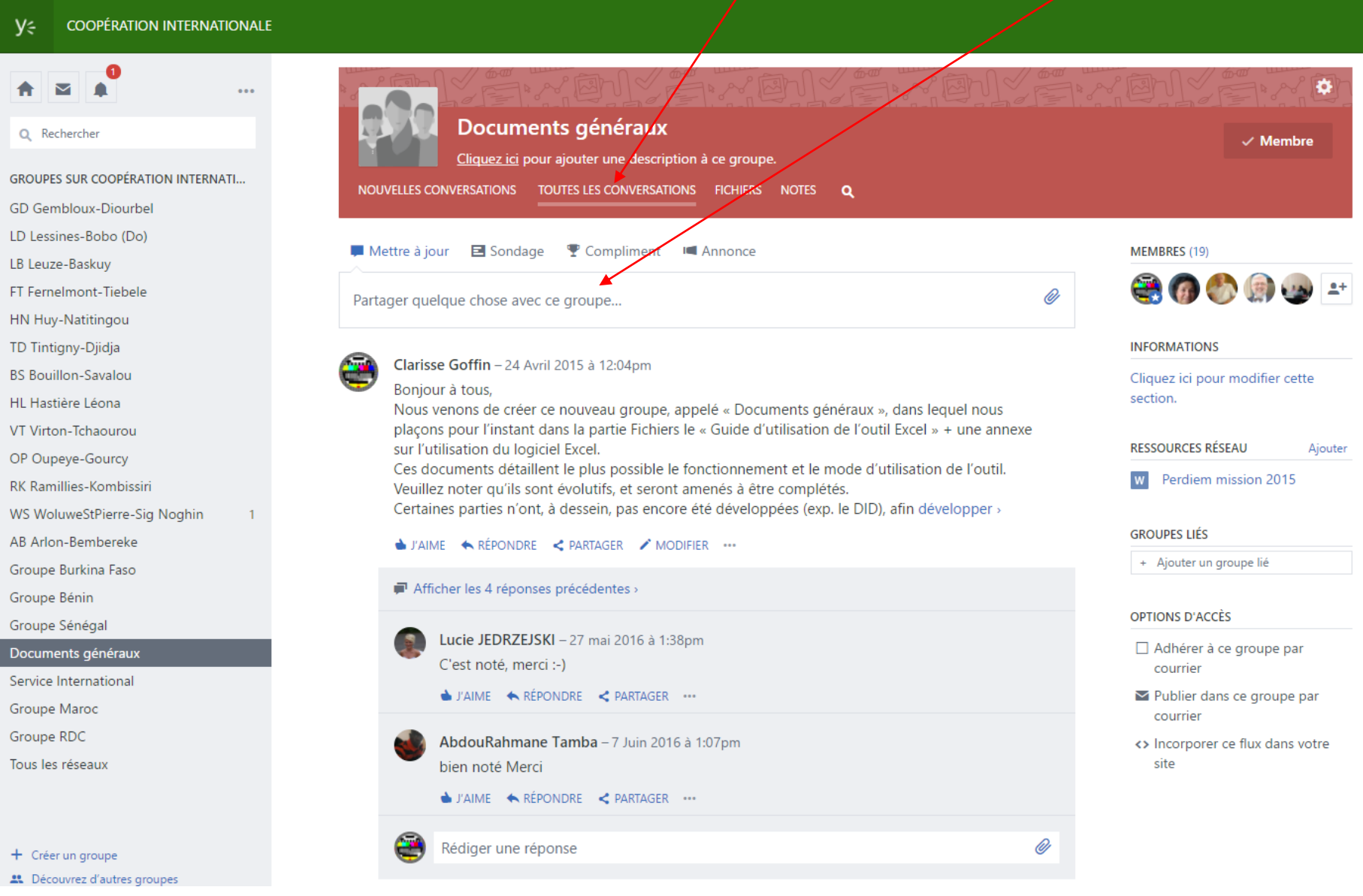

## **6. Profil/Préférences**

Pour modifier les informations vous concernant ou vos préférences (en matière de notifications par exemple, ou ajouter une photo de profil), cliquez sur le "rouage" à côté de votre nom, puis sur *Modifier les paramètres*

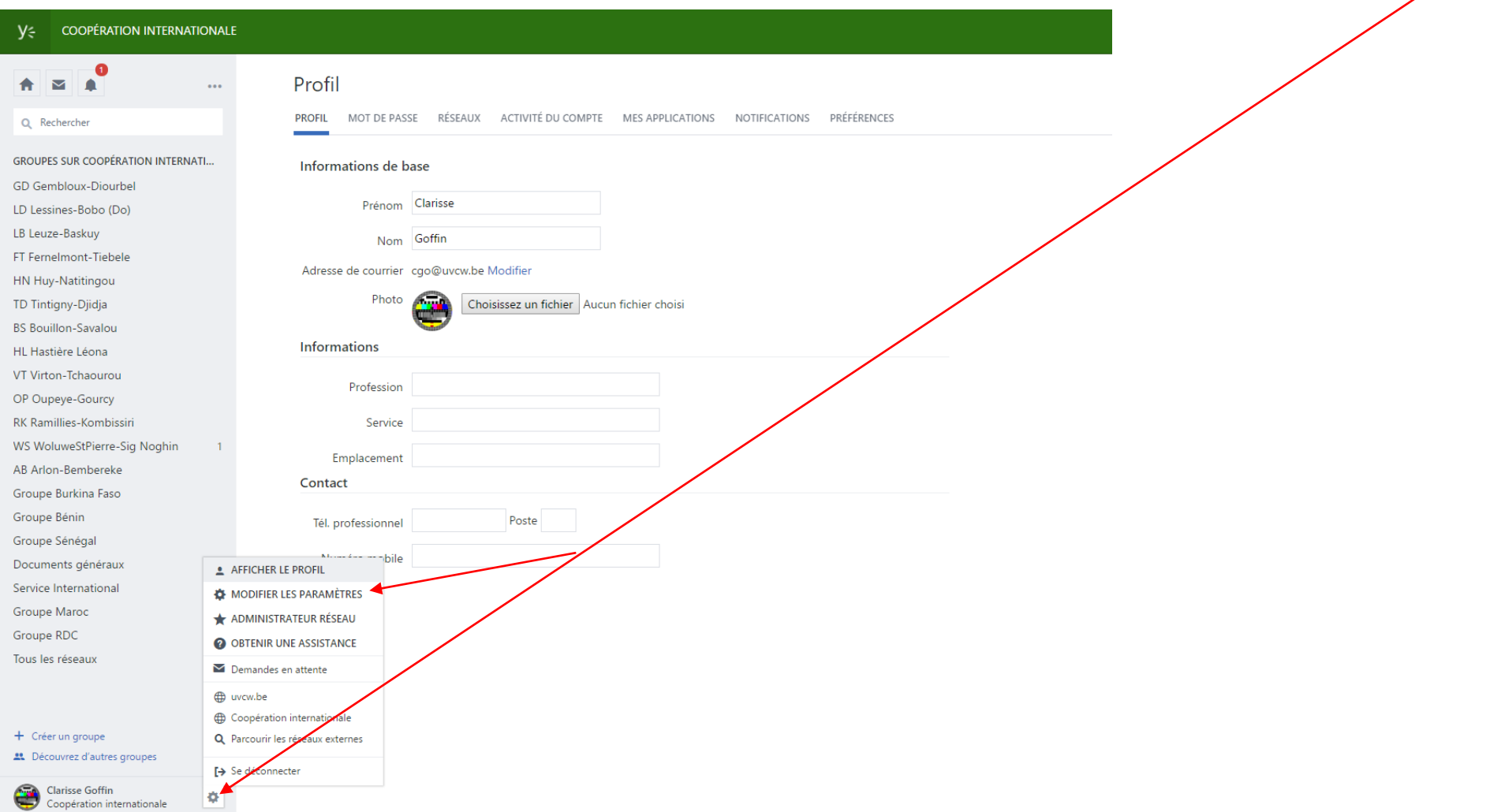